# BIOS 出荷時設定

 本製品の BIOS 設定は、 出荷時に本紙の通り設定しています 。BIOS 設定が必要な場合は、 本製品の電源投入直後にキーボードの [Delete] キーを押してください 。OS を再インストール する場合は (リカバリーを含む)、 本書の通り設定してから行ってください。

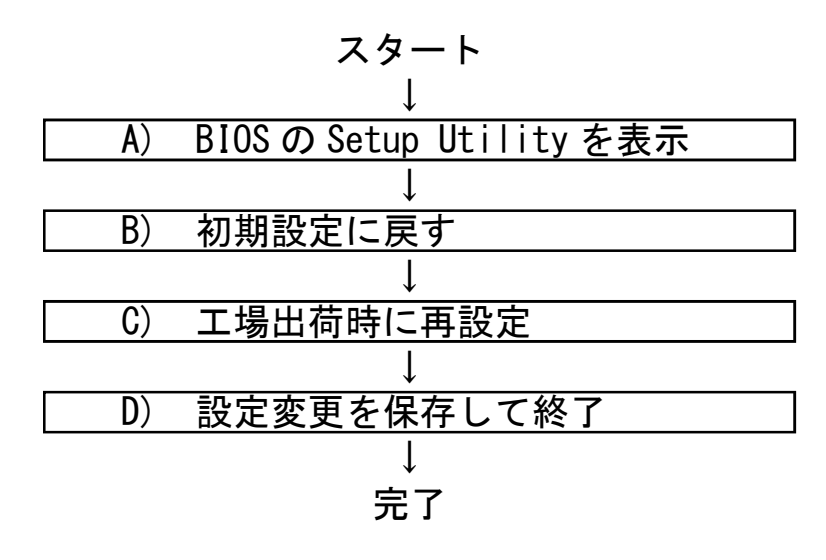

## A) BIOS の Setup Utility を表示します。

電源投入直後、 または再起動直後に [Delete] キーを押します 。[Delete] キーにより、 画面左 下に 「Entering Setup...」 と表示されます。 BIOS 設定画面 (Aptio Setup Utility) が表示さ れるまでそのまま待ちます。

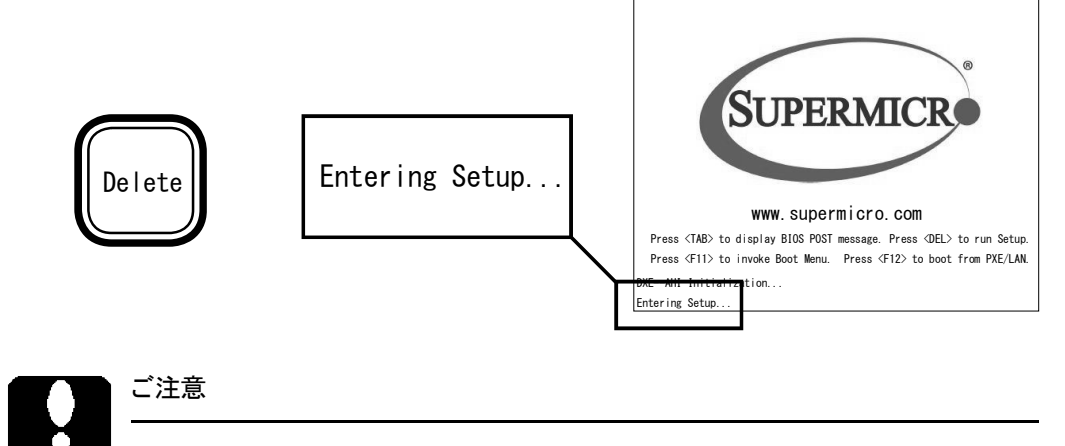

押すタイミングによっては Setup Utility が表示しない場合があります。 その場合は いったん本製品をリセットして Setup Utility の表示を試みてください。 OS が起動 した場合は OS の再起動をし、 Setup Utility 表示を試みてください。

BIOS 設定のメイン画面 (「Main」 タブ) が表示 されます。 以降いくつかの項目を設定します。 キーボードを使い設定します。

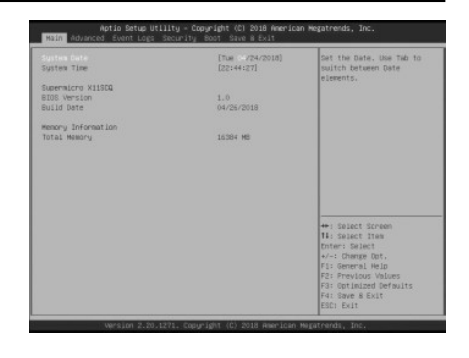

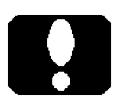

ご注意

BIOS 設定画面を表示しても、 キー入力を受け付けない場合があります。 これは USB キーボードのキー入力回数が多過ぎたためです。 しばらく待つか、 USB キーボードを挿し直してください。

# B) BIOS 設定を初期設定に戻します。

BIOS 設定画面が表示されましたら [→ ] キーで「Save & Exit」タブに移動します。

次に「↓1キーで「Load Optimized Defaults」を選択し、[Enter] キーを押します。

「Load Optimized Defaults?」 と表示されますので 「Yes」 を選択後 [Enter] キーを押します。 BIOS 設定が基本状態に戻ります。 基本設定後、 手動による設定が必要です。

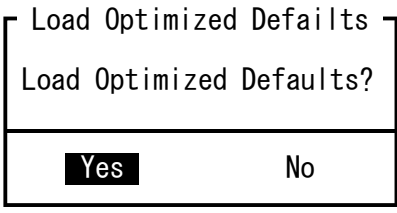

## C) 工場出荷時に再設定します。

各項目を手動設定します。 本書は手動設定が必要な項目のみを記載しています。 本文中 印の部分は [Enter] キーを押すことにより、 詳細項目が表示されることを表していま ▲す。 また反転文字が設定項目です。

#### 【操作方法】

- ・ [ ← ][ → ][ ↑ ][ ↓ ] キーで項目移動。
- ・ 日付や時間設定は、 [Tab] キーで年月日や時分秒の各項を移動。 数字キーで直接入力も可能。「+ T-1キーで増減変更。
- ・ 設定変更項目へ移動後、 [Enter] キーを押すと選択メニューが表示。 [ ↑ ][ ↓ ] キーで選択後 [Enter] キーで確定。
- ・ [Esc] キーを押すと一つ前の選択メニューが表示。 大項目で [Esc] キーを押すと、 セーブメッセージを表示。 [BIOS-10] ページ

### 【Main】メニューの設定

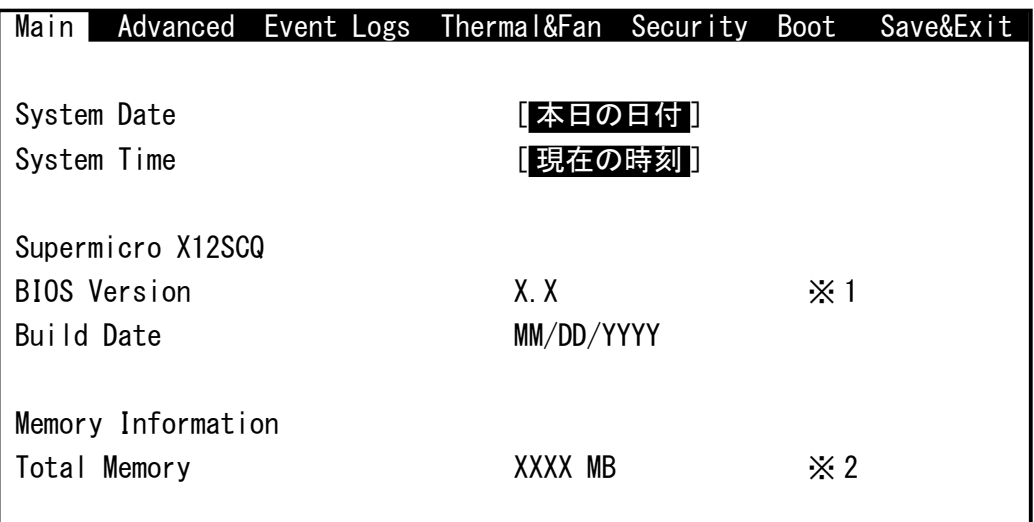

※ 1: BIOS のバージョンにより表記が異なる場合があります。

※ 2: カスタム仕様により、 Total Memory 値が異なります。

# ご注意

カスタム仕様により、 以降のページにおいて表示されない項目があったり、 記載の ない項目が追加表示される場合があります。

## 【Advanced > Boot Features】メニューの設定

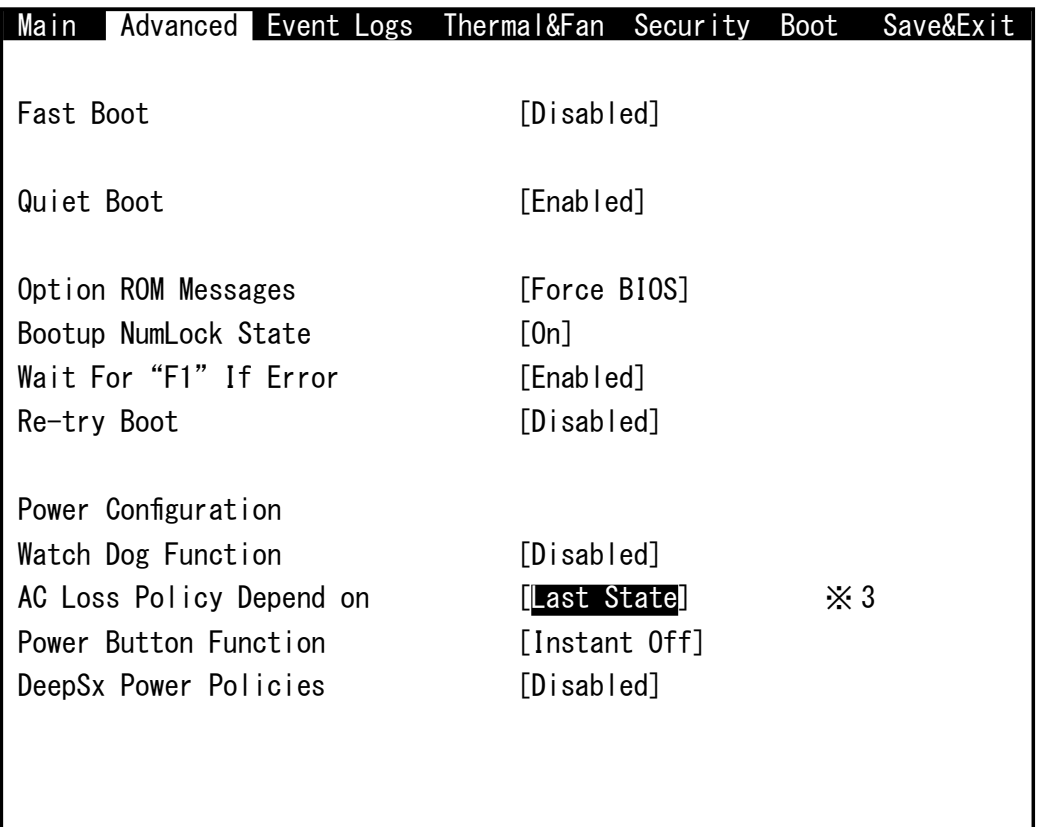

※ 3: 電源投入方法の設定

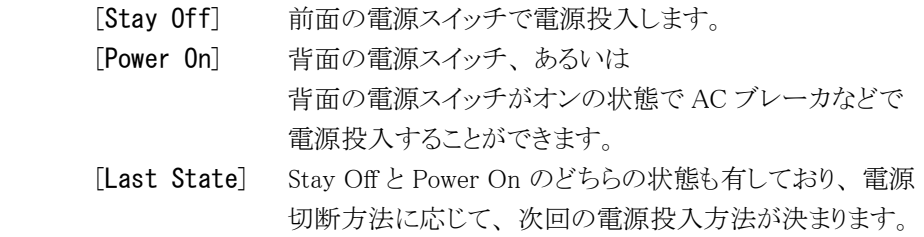

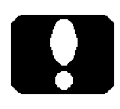

### ご注意

電源投入方法の設定を変更しても即座に反映されません。 設定変更後は必ず、 正 しいシャットダウンを行ってください。 以降、 変更した電源投入方法が機能します。

【Advanced > CPU Configuration】メニューの設定

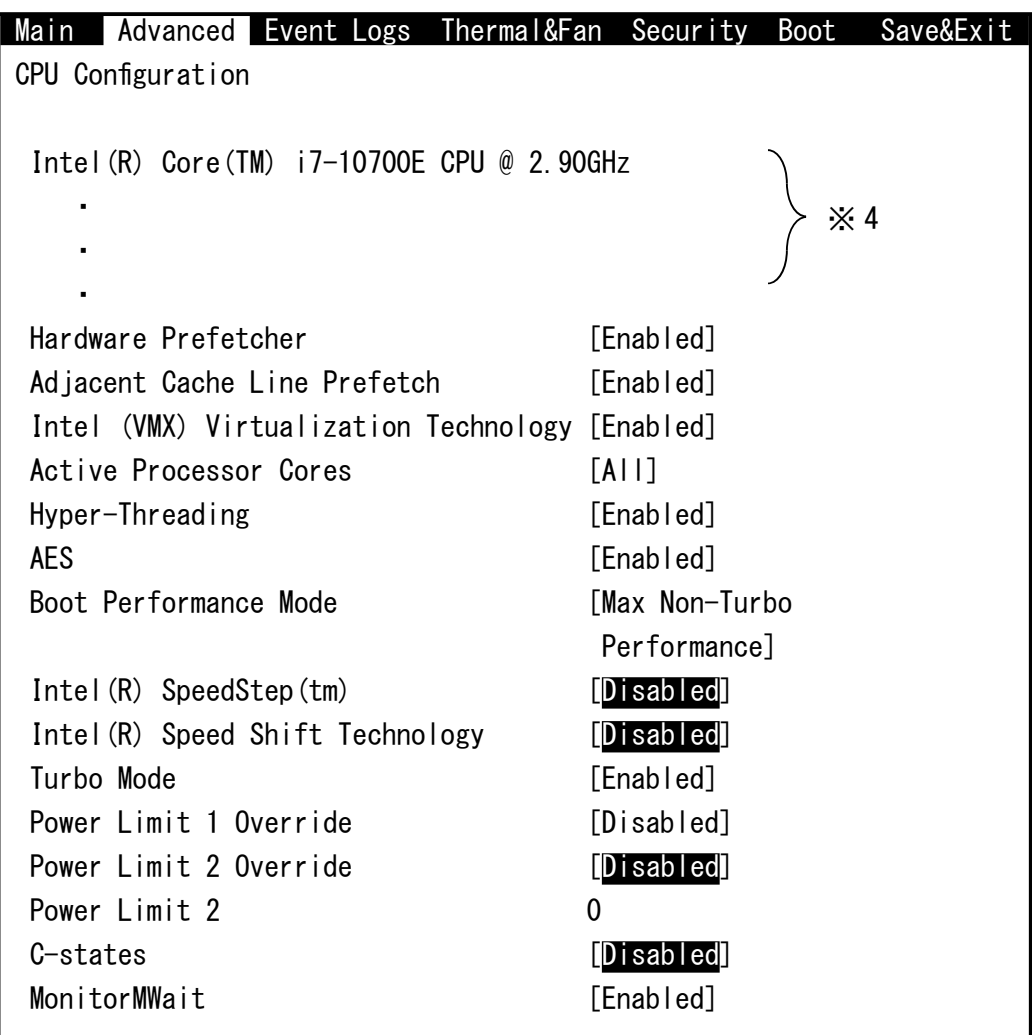

※ 4: カスタム仕様により表示が異なります。

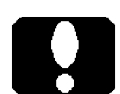

ご注意

CPU 機能の制限により、 表示されない項目があったり、 ここに記載のない項目が追 加表示される場合があります。

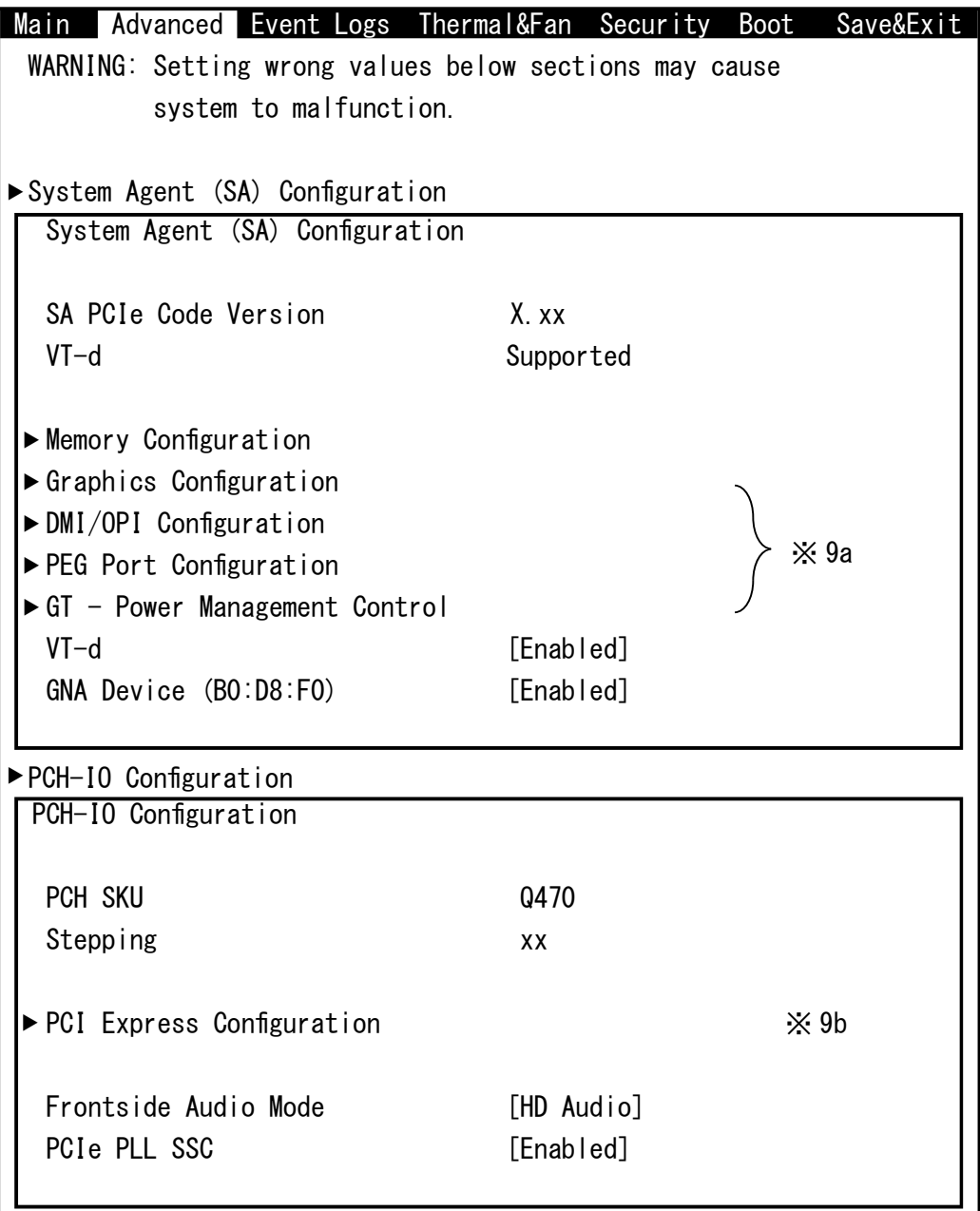

※ 9a : PCI Express 3.0 x16 及び PCI Express 3.0 x8 スロットの設定

※ 9b : PCI Express 3.0 x4 スロットの設定

 PCI Express スロットへ接続した拡張ボードとの、 整合性や調整を行うことが できる主な項目です。 拡張ボードが動作異常を繰り返すようでしたら、 拡張  ボードに合わせて設定ください。 例えば 「Max Link Speed」 項や 「PCIe Speed」 項は、 拡張ボードに合わせた最大転送レートを設定する項目です。

[Auto] 8.0GT/s を上限に、 以下の転送レートを自動設定します。

- [Gen3] 8.0GT/s を上限に設定します。
- [Gen2] 5.0GT/s を上限に設定します。
- [Gen1] 2.5GT/s を上限に設定します。

【Advanced > PCIe/PCI/PnP Configuration】 メニューにも整合性や調整を 行う項目があります。

**Advanced**  $>$  **Chipset Configuration** 

> System Agent (SA) Configuration > Graphics Configuration】メニューの設定

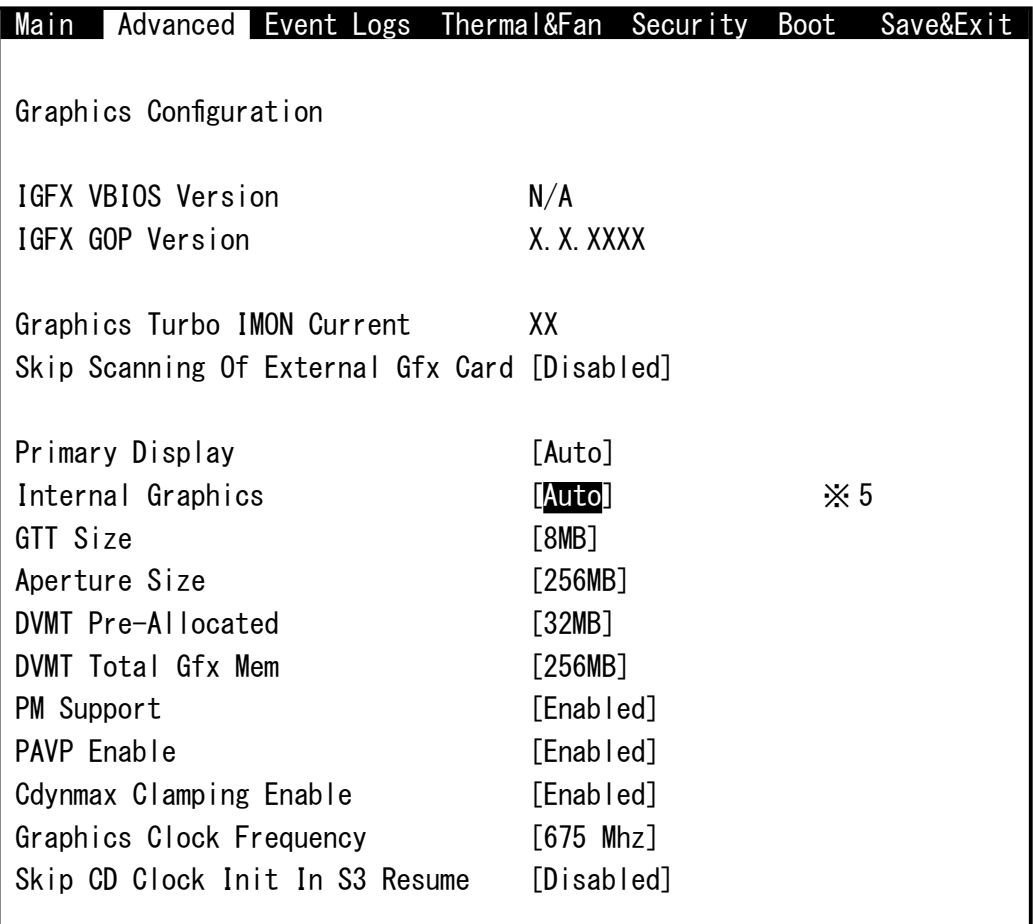

 ※ 5: グラフィックボードを増設している場合は、 本項を [Disabled] に設定します。 製品が持つグラフィック出力機能を停止します。

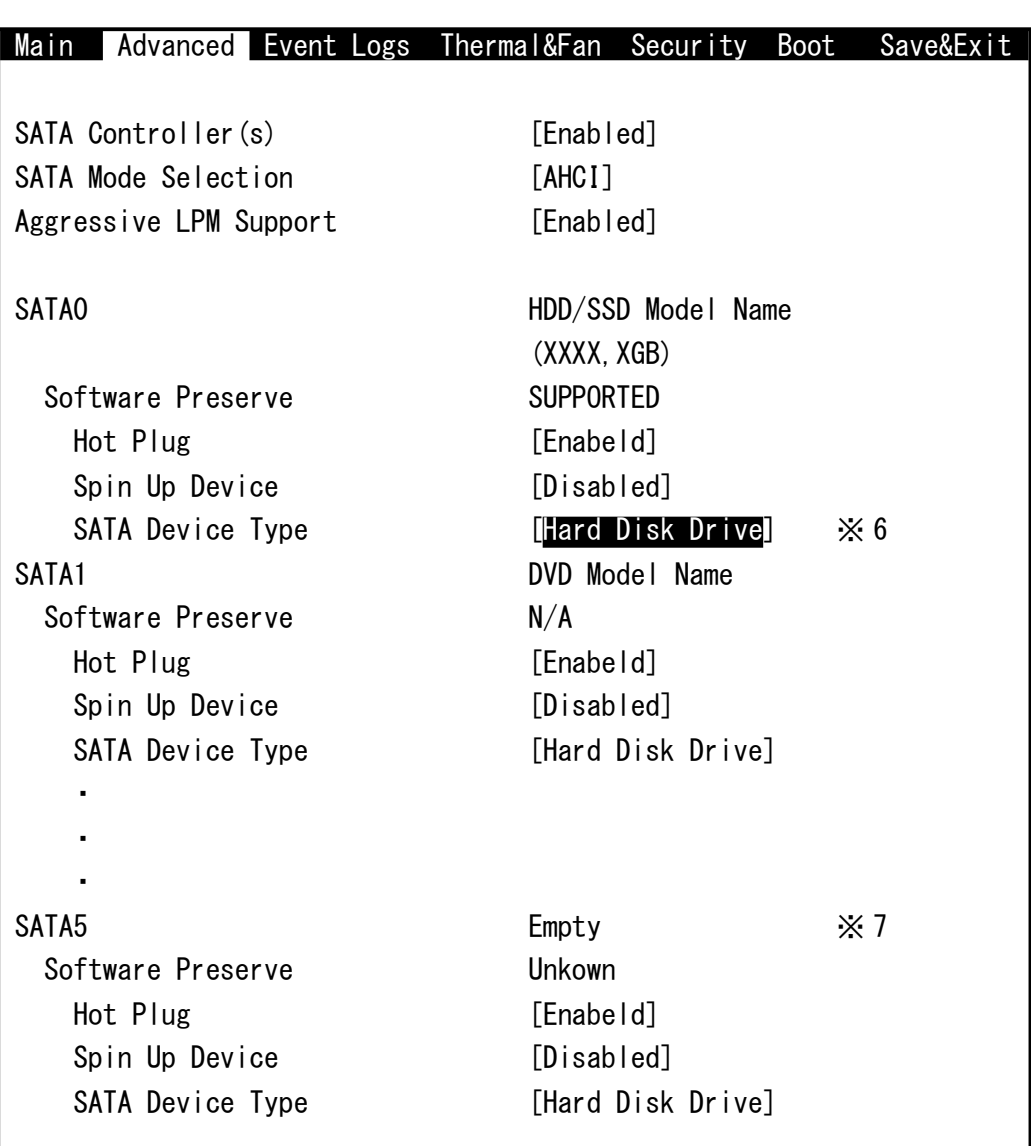

【Advanced > SATA And RST Configuration】 メニューの設定

※ 6: SSD をお使いの場合は [Solid State Drive] に設定します。 以降 SATA5 ま で、 カスタム仕様に合わせて設定します。

※ 7: SATA ドライブが接続されていない場合は [Empty] と表示されます。

ご注意

(M.2 SSD RAID を除く) 「M.2 SSD」 は SATA ポートに接続していないため、 【SATA And RST Configuration】 メニューには表示されません。「M.2 SSD」は M.2 M-key PCI Express 3.0 x4 スロットへ装着です。 接続状態を確認するには 【SMCI Security Erase Configuration】 メニューでご覧いただけます。

参考 M.2 SSD (M.2 SSD RAID を除く) は、【Security > SMCI Security Erase Configuration】 メニューに表示されます。 設定項目はありません。

**【Security > SMCI Security Erase Configuration】メニュー** 

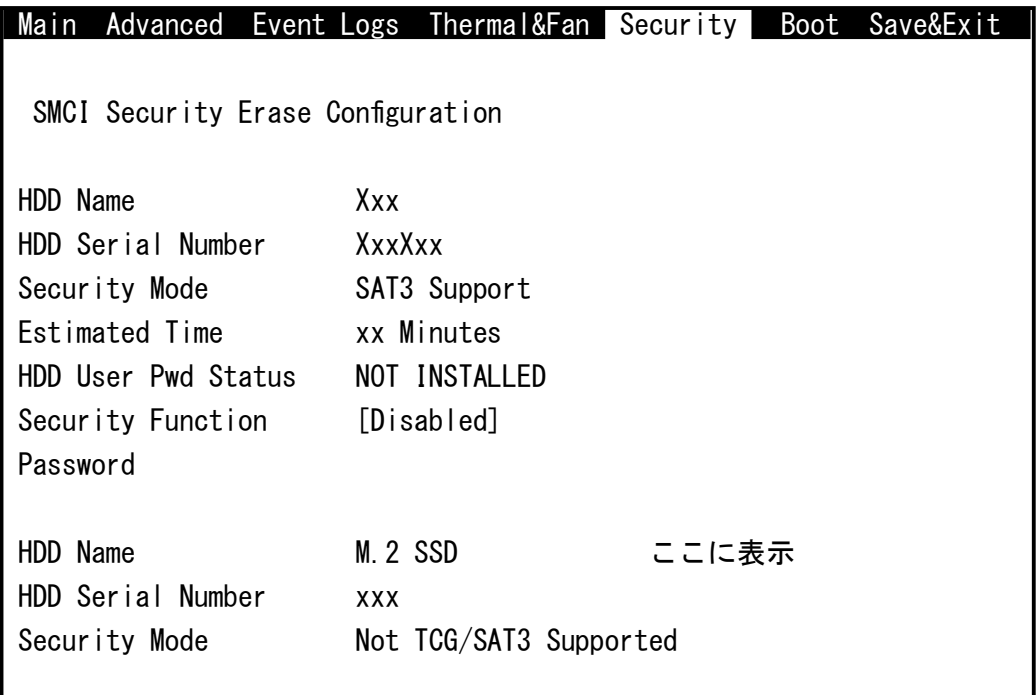

【Boot】メニューの設定

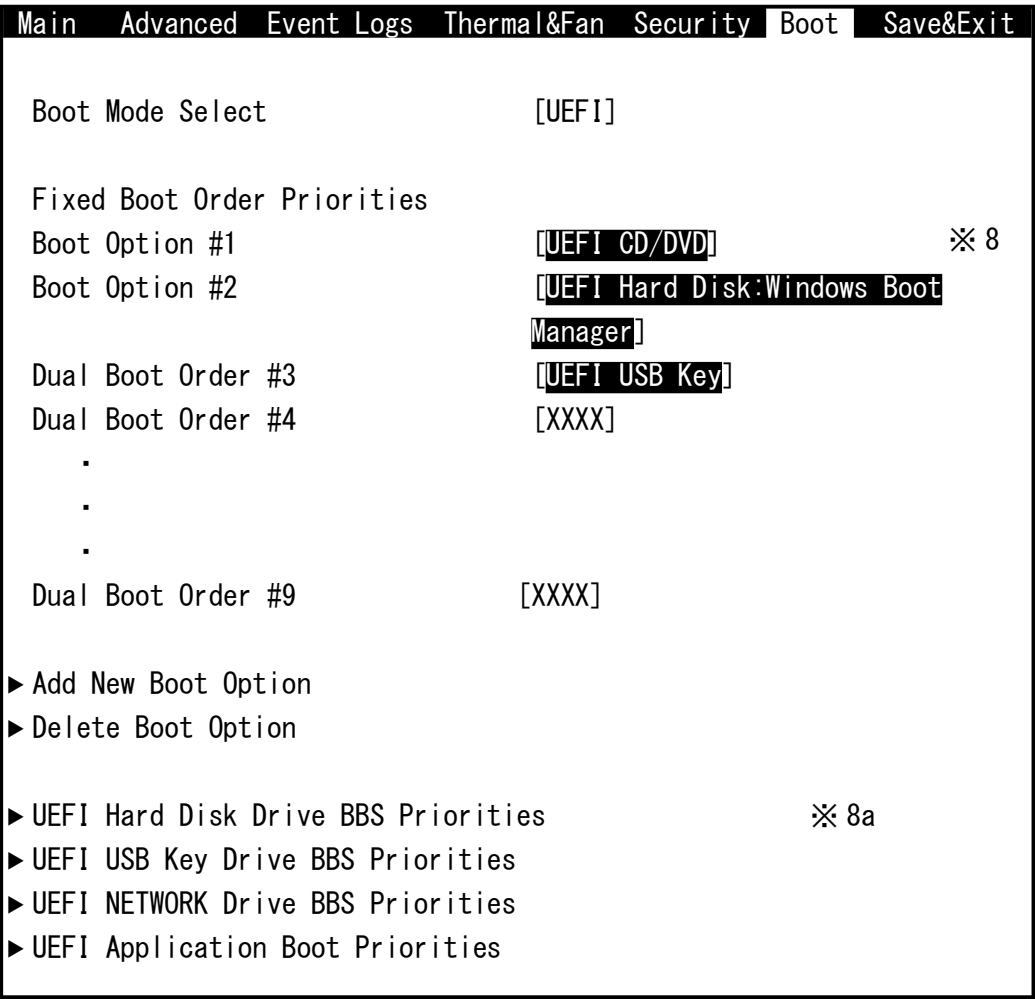

※ 8: 起動ドライブの優先順位を設定します。

※ 8a: ※ 8 の設定時に Windows 10 をインストールした 「UEFI Hard Disk: Windows Boot Manager」 が表示されない場合には、 本項を設定します。 本項を選択し、 「Windows Boot Manager」 を選択します。

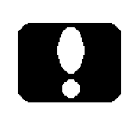

## ご注意

・ USB 接続の外付け CD/DVD ドライブの場合は表示名の行頭に 「USB」 が、 UEFI 対応 DISC がセットされている状態であれば行頭に 「UEFI USB」 が、 付記されます。 内蔵の光学ドライブの代わりにご使用いただけます。 ・ カスタム仕様により、 設定 (優先順位) が異なります。

# D) 設定変更を保存して終了します。

設定終了後、 再び 「Save & Exit」 タブを選択します。

「Save Changes and Reset」 を選択し、 [Enter] キーを押します。

「Save configuration and reset?」と表示され ますので 「Yes」 を選択して [Enter] キーを 押します。

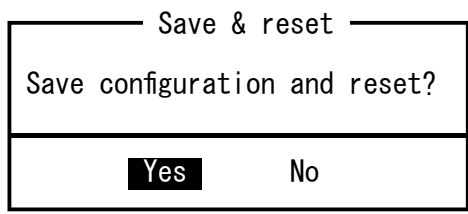

設定内容が保存され再起動します。

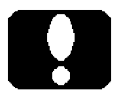

## ご注意

「Discard Changes and Exit」 や 「Discard Changes」 を選択実行すると、 設定内容 が保存されません。

## ユーザーズマニュアル補足

S63 シリーズ

## 1. 製品背面側のコネクタ

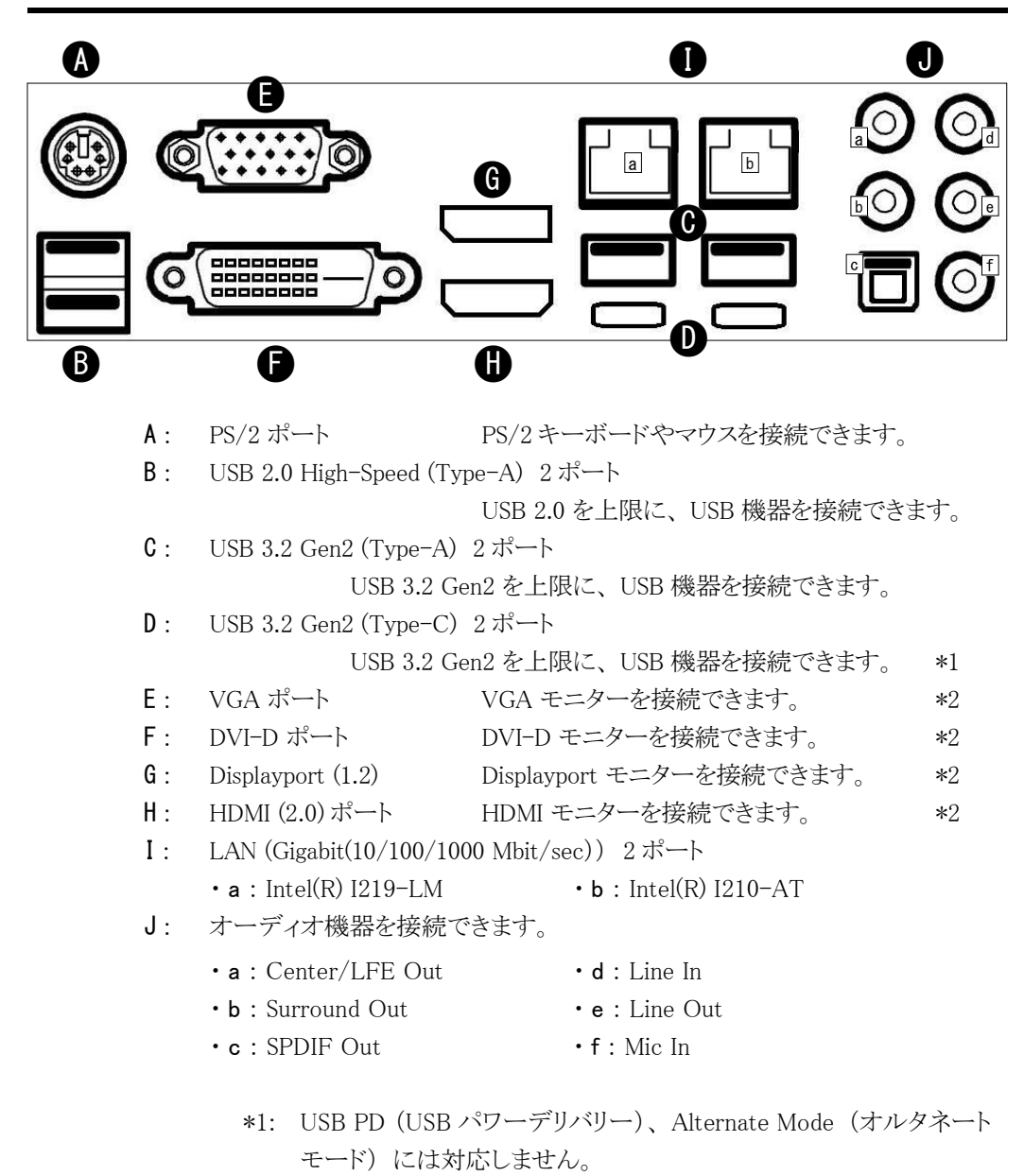

\*2: 同時使用は上限 3 ポートまで可能です。

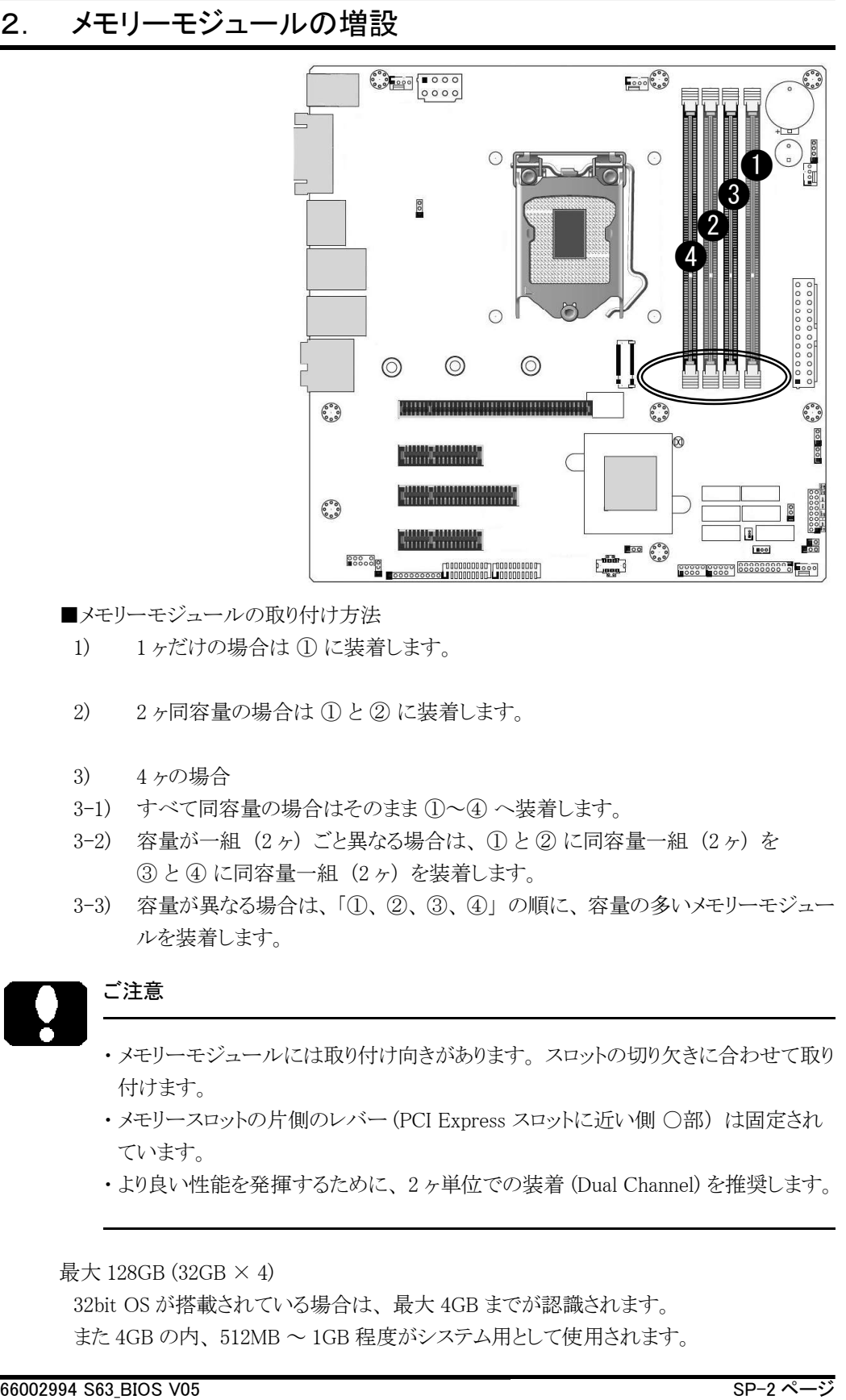

■メモリーモジュールの取り付け方法

1) 1ヶだけの場合は ① に装着します。

- 2) 2ヶ同容量の場合は ① と ② に装着します。
- 3) 4 ヶの場合

ご注意

- 3-1) すべて同容量の場合はそのまま ①~④ へ装着します。
- 3-2) 容量が一組 (2 ヶ) ごと異なる場合は、 ① と ② に同容量一組 (2 ヶ) を ③ と ④ に同容量一組 (2 ヶ) を装着します。
- 3-3) 容量が異なる場合は、 「①、 ②、 ③、 ④」 の順に、 容量の多いメモリーモジュー ルを装着します。

- ・ メモリーモジュールには取り付け向きがあります。 スロットの切り欠きに合わせて取り 付けます。
- ・ メモリースロットの片側のレバー (PCI Express スロットに近い側 ○部) は固定され ています。
- ・ より良い性能を発揮するために、 2 ヶ単位での装着 (Dual Channel) を推奨します。

最大 128GB  $(32GB \times 4)$ 

 32bit OS が搭載されている場合は、 最大 4GB までが認識されます。 また 4GB の内、 512MB ~ 1GB 程度がシステム用として使用されます。

# 3. 内部のシリアル COM ポートコネクタ と 拡張スロット

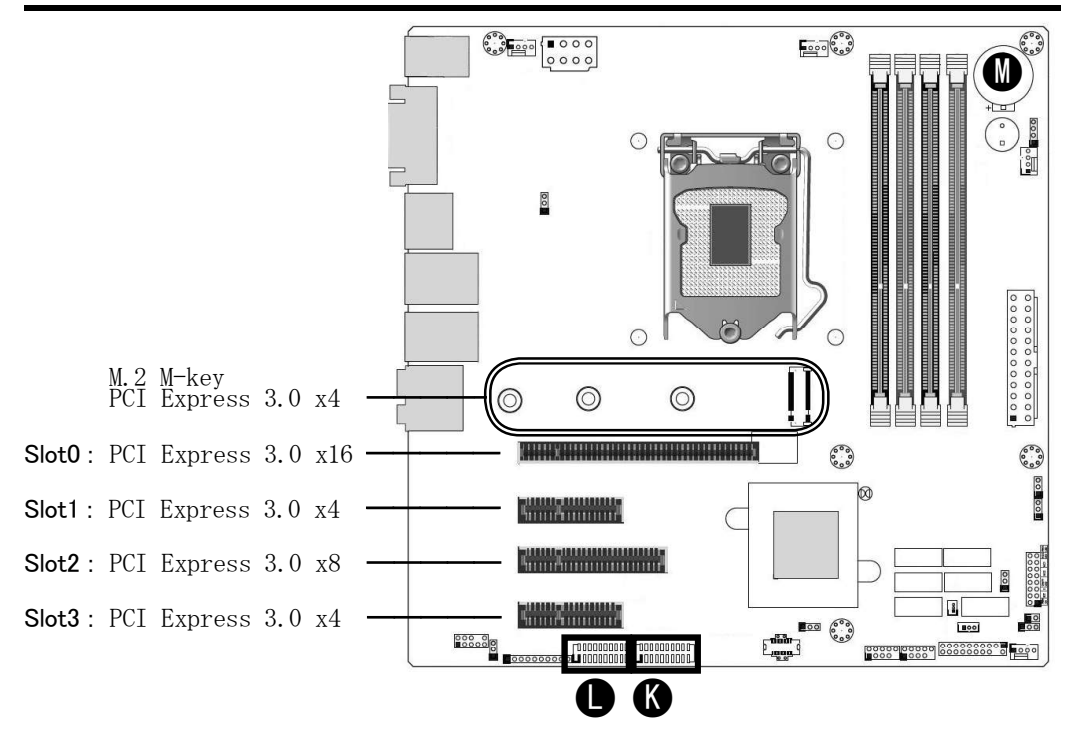

K : Serial port (COM1/COM2)

 シリアル (COM) ポート (RS-232C) ケーブルを接続できます。 L : Serial port (COM3/COM4)

 シリアル (COM) ポート (RS-232C) ケーブルを接続できます。 いずれも、 カスタム仕様によっては占有済みです。

N: 雷池ホルダー リチウム雷池 CR2032 装着済み。

コイン型やボタン型と称されることもある一次電池です。

リチウムイオン電池(二次電池)ではなく、充電することもできません。

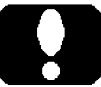

### ご注意

- ・ PCI Express 3.0 x16 と x8 の 2 スロットには合計 16 レーンの制限があります。 (x16/NA または x8/x8 のどちらかです。 NA: お使いいただけません )
- ・ M.2 M-key PCI Express 3.0 x4 スロットは、 M.2 PCIe(NVMe) 対応 SSD のみ使用 できます。 搭載可能サイズは 2242/2280/22110 です。
- ・ (M.2 SSD RAID を除く) M.2 SSD へリカバリーする場合は光学ドライブを除く、 全ての SATA 接続機器を外してください。
- ・K コネクタと L コネクタは、同じ形状、同じ機能です。 このコネクタ以外にも良く 似た形状のコネクタが有ります。
- ・ 外部シリアル (COM) ポートケーブル (オプション) を接続しますと、 拡張スロッ トを占有します。 占有スロット数は、 カスタム仕様により異なります。

PS/2 ポート 1)

1-1) PS/2 キーボード、及び PS/2 マウスを接続してお使い頂けます。

- 1-2) Windows をシャットダウンした後、PS/2 キーボードや PS/2 マウスを操作しますと 本製品の電源が ON (入) します。 これは PS/2 機器を接続している場合の仕様 です。 (変更不可)
- 1-3) PS/2 キーボードや PS/2 マウスを接続したり、取り外したりするだけでも電源が ON (入) します。 PS/2 機器を接続したり、 取り外す際には、 メイン電源スイッチ を OFF (切) するか電源コードを抜いてください。
- USB 2.0 ポート 2)
- 2-1) USBキーボード、及び USB マウスなどの USB 機器を接続してお使い頂けます。
- $\mathbf{F}_2 \triangleq ( \mathbf{C}_3 \triangleq \mathbf{F}_3)$ <br>
1 Fa.2 ai-1<br>
1 Fa.2 ai-1<br>
1 Fa.2 ai-1<br>
1 Fa.2 ai-1<br>
1 Fa.2 ai-1<br>
2 Windows をシャップランした後、F8.2 ai-1<br>
2 Windows をシャップランした後、F8.2 ai-1<br>
2 Windows をシャップランした後、F8.2 ai-1<br>
2 Ta.4 Fa.2 編みの意見がのいいします。 Windows をシャットダウンした後、 USB 2.0 ポートに接続した USB キーボードや 2-2) USB マウスを操作しますと本製品の電源が ON (入) します。 これは USB 2.0 ポー トへ USB 機器を接続している場合の仕様です。 USB 2.0 ポートへ、 USB キーボードや USB マウスを接続したり、 取り外したりする だけでも電源が ON (入) する場合があります。
	- 本製品の電源が ON (入) する動作に関する BIOS 設定は以下です。 2-3)

【Advanced > USB Configuration】メニューの設定 USB S5 Wakeup Support [Disabled]

 出荷時の設定は [Enabled] です。 電源が ON (入) しない動作に変更できる可能性があります。 すべての USB 機器 において変更できることを保証するものではありません。 カスタム仕様によって設 定項目が表示されない場合もあります。

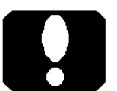

#### ご注意

2-3) 項の項目を設定変更しても、 1-2) 項の 「電源が ON (入) する」 ことが変わる ものではありません。

- メモリーモジュールの転送速度 3)
- 3-1) DDR4-2666 のメモリーモジュールを装着している場合、データ転送速度の上限 が 「2666」 に制限されます。
- 3-2) 本製品は、3-1) 項よりも上位または下位のデータ転送速度に対応したメモリーモ ジュールを装着することができます。 DDR4-2933/2666/2400/2133 SDRAM (Unbuffered / Non-ECC / Non-registered)
- 本製品に装着した CPU が Celeron G5900E の場合で、 装着したメモリーモジュー 3-3) ルが DDR4-2666 であってもデータ転送速度の上限が 「2400」 に制限されます。 このような事象は CPU 仕様によるもので、 本製品の制限です。
- 本製品に例えば DDR4-2666 のメモリーモジュールを 4 ヶ装着している場合に 3-4)データ転送速度の上限が 「2400」 に制限されます。 これは製品仕様です。
- LAN ポート 4)
- LAN ポートの順番 4-1) Windows の場合、 2 つの LAN ポートが 「イーサネット」、 「イーサネット 2」 のよう に表示されます。 カスタム仕様により、 LAN ポートの表示名が変わる場合があり

ます。

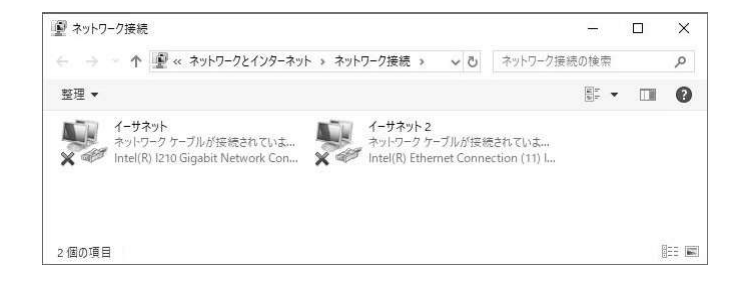

Wake on LAN 4-2)

 BIOS 設定により、 Wake on LAN 機能は有効です。 Wake on LAN 機能をお使い になるには「Intel PROSet Adapter Configuration Utility」 (管理者権限で実行) も併用ください。 Wake on LAN の設定項を有効設定し、 Windows のシステム設 定で高速スタートアップを無効に設定します。 設定後、 Windows を正しくシャット ダウン終了することで準備が整います。

 設定後に主電源 (AC 電源) を切断した場合は、 Wake on LAN の機能が解除 されます。 解除後であっても、 Windows を正しくシャットダウン終了することで、 再 び準備が整います。

「Intel PROSet Adapter Configuration Utility」において、該当する LAN ポート が表示されなかったり、 サポート外と表示される場合には、 Wake on LAN 機能 をご利用いただくことができません。 これは 「Intel PROSet Adapter Configuration Utility」の仕様であり、本製品の制限です。